# Contenido

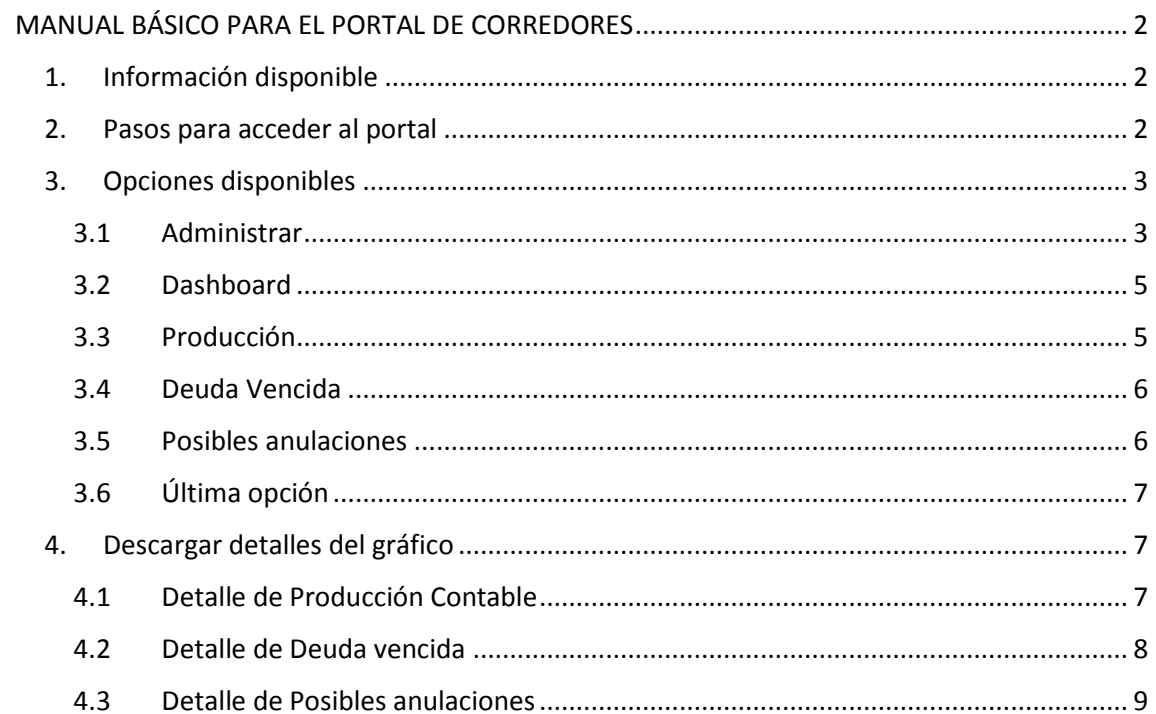

# <span id="page-1-0"></span>MANUAL BÁSICO PARA EL PORTAL DE CORREDORES

# <span id="page-1-1"></span>1. Información disponible

En el portal encontrarás información sobre:

- Documentos de la producción contable de su entidad.
- Documentos pendientes de pago al cierre de cada mes. (Actualizado con los status del documento 2 veces x semana)
- Los datos de los vehículos (color, placa, etc).
- Los datos con las marcas de los clientes morosos (Provisión Cobranzas dudosa [Posibles anulaciones]). (Actualizados semanalmente)
- Los datos de última respuesta del Cargo Automático para el caso de los documentos de cargo en cuenta (CC). (Actualizados semanalmente)

Las actualizaciones se realizarán 2 veces por semana (martes y jueves) y la primera semana de cada mes se enviará la información del cierre de mes de gestión y la nueva información de gestión del mes.

- <span id="page-1-2"></span>2. Pasos para acceder al portal
- 2.1 Ingresa al lin[k http://www.rimac.com.pe/corredores](http://www.rimac.com.pe/corredores)

### 2.2 Click en "Mi Portal" (parte superior derecha)

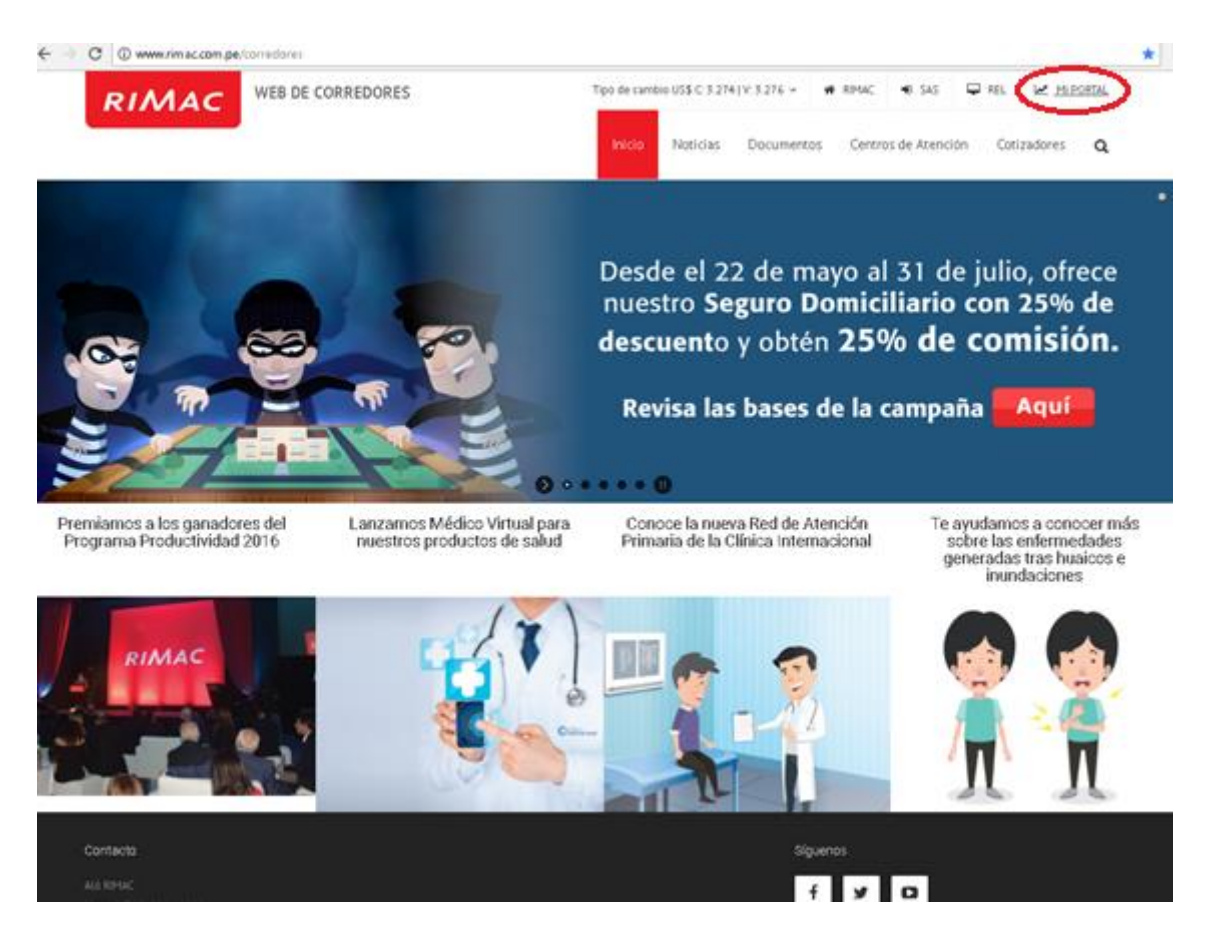

2.3 Ingresas tu cuenta, contraseña y el código de verificación (tu cuenta y contraseña te debe ser suministrado por tu ejecutivo comercial).

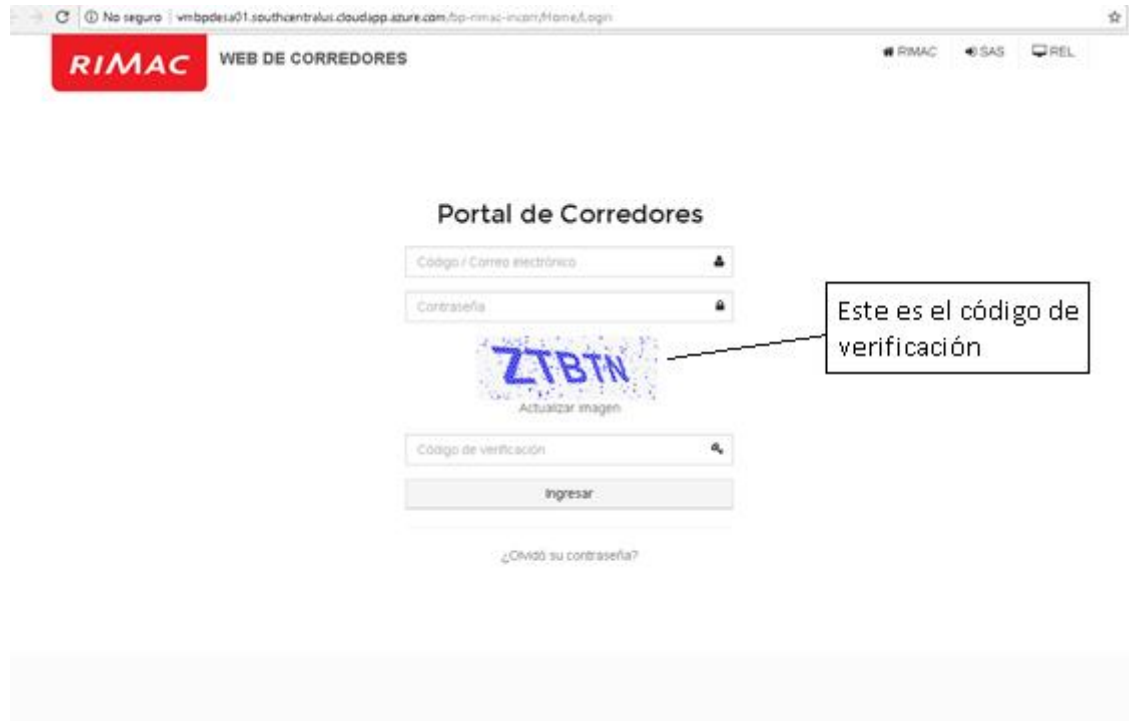

# <span id="page-2-0"></span>3. Opciones disponibles

<span id="page-2-1"></span>3.1 Administrar.- Con esta opción la cuenta administrador podrá crear cuentas usuario y además elegir/limitar la información al cuál el usuario secundario tendrá acceso.

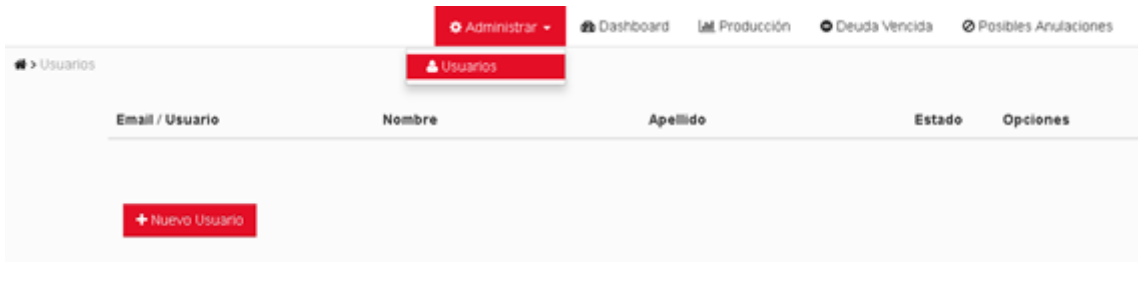

Para personalizar el nivel de acceso a los usuarios secundarios:

i) Ingresa a la pestaña "Administrar" -> "Usuarios"

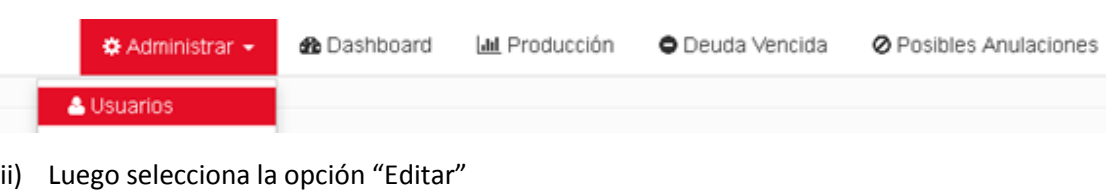

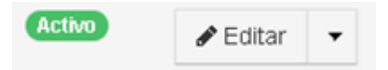

iii) Finalmente, activa los permisos que desees otorgar. El usuario debe tener permiso de visualización para poder otorgarle permiso de descarga.

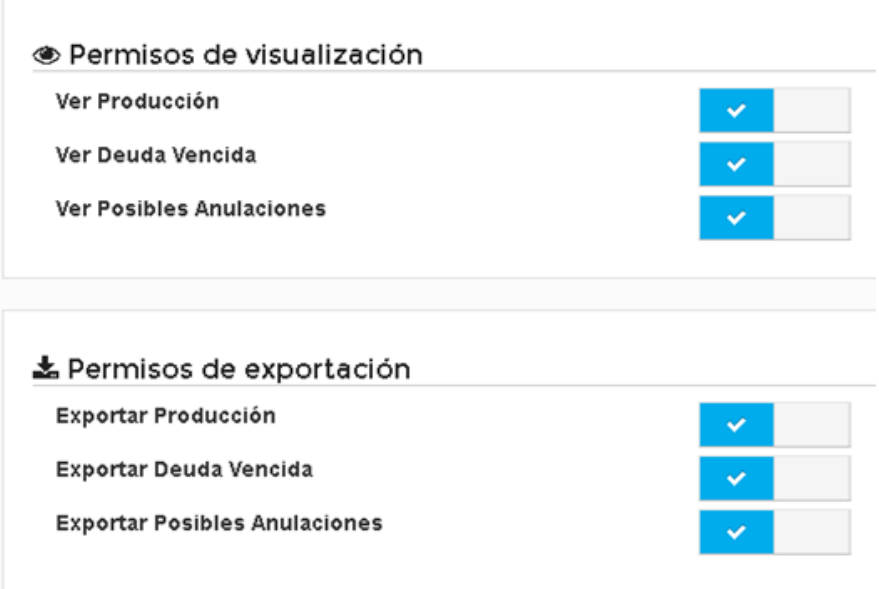

Para la creación de usuarios secundarios:

i) Ingresa a la pestaña "Administrar" -> "Usuarios" -> "Nuevo Usuario"

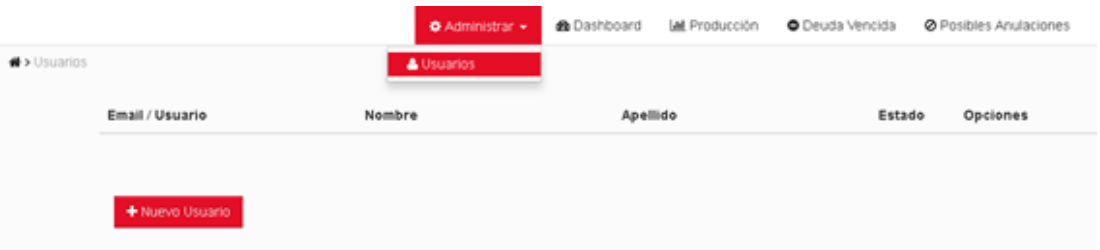

ii) Llena los campos con la información del nuevo usuario y activa los permisos que desees otorgar. Finalmente, das clic en Guardar.

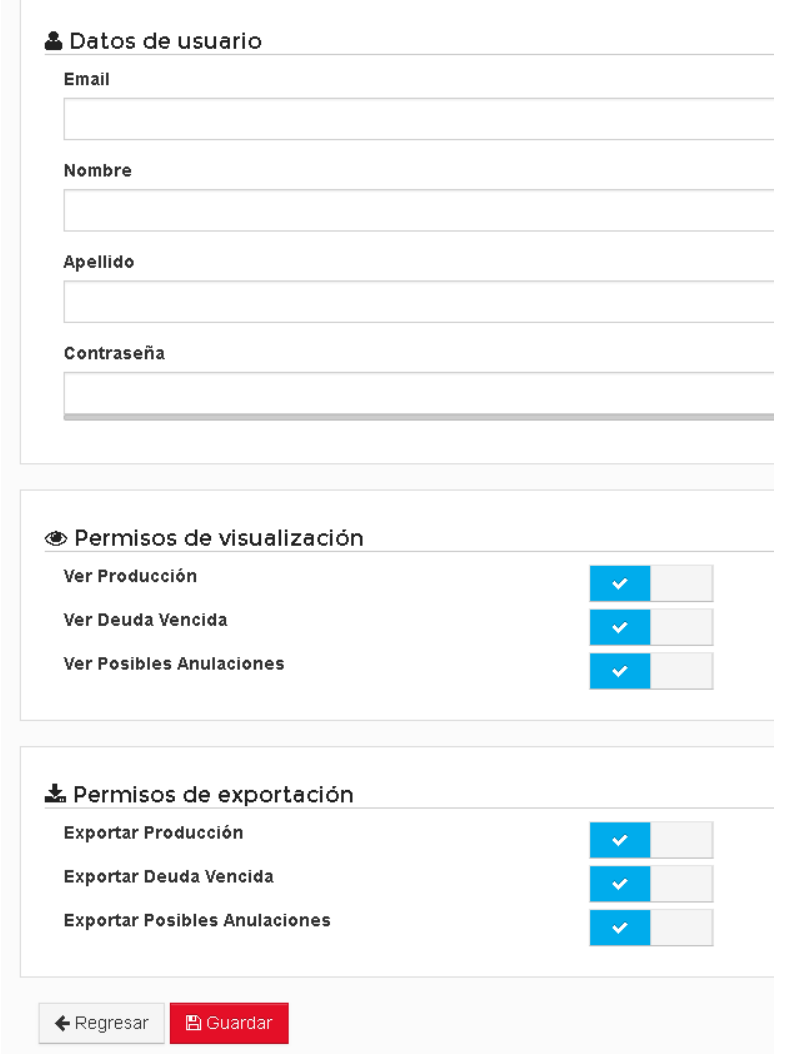

<span id="page-4-0"></span>3.2 Dashboard.- En esta opción se tendrá un breve resumen sobre la producción del corredor al mes, deuda vencida a la fecha y posibles anulaciones a la fecha.

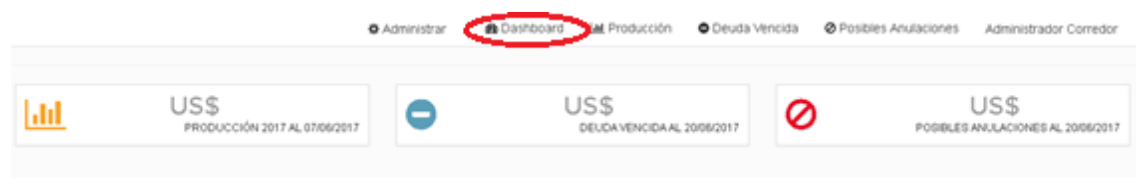

(Imagen referencial)

<span id="page-4-1"></span>3.3 Producción.- Con esta opción obtendrás un diagrama tipo punto y línea, en donde observarás un resumen de la producción del corredor por mes desde enero del 2016 hasta la culminación del mes pasado.

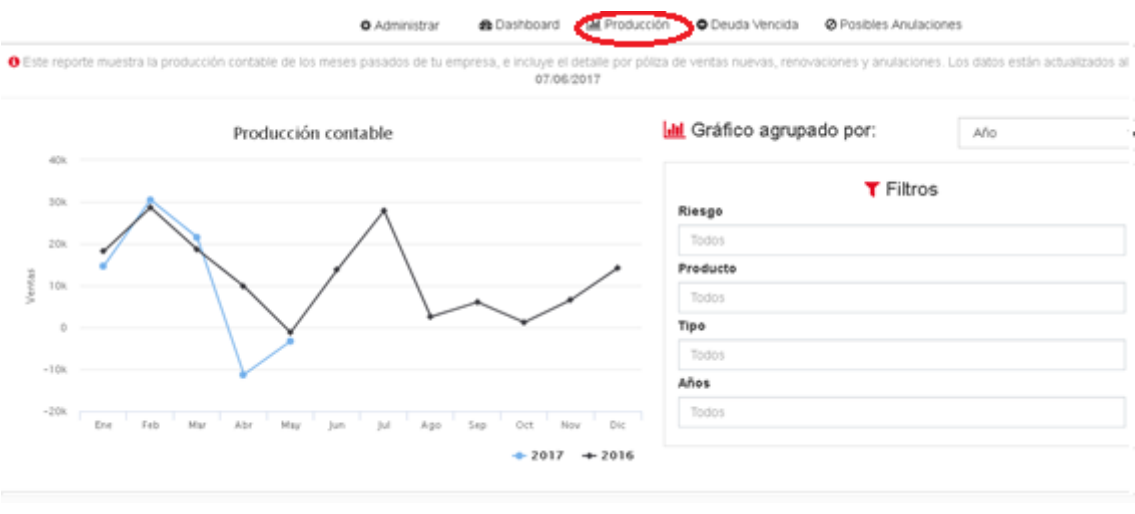

(Imagen referencial)

<span id="page-5-0"></span>3.4 Deuda Vencida.- Con esta opción obtendrás un diagrama de barras en donde mostrará un resumen de los documentos pendientes (INC), cobrados (COB), anulados por morosidad (ANM), anulados por otro motivo (ANV), refinanciados (REF), compensados (CMP) y la eficiencia del mes ().

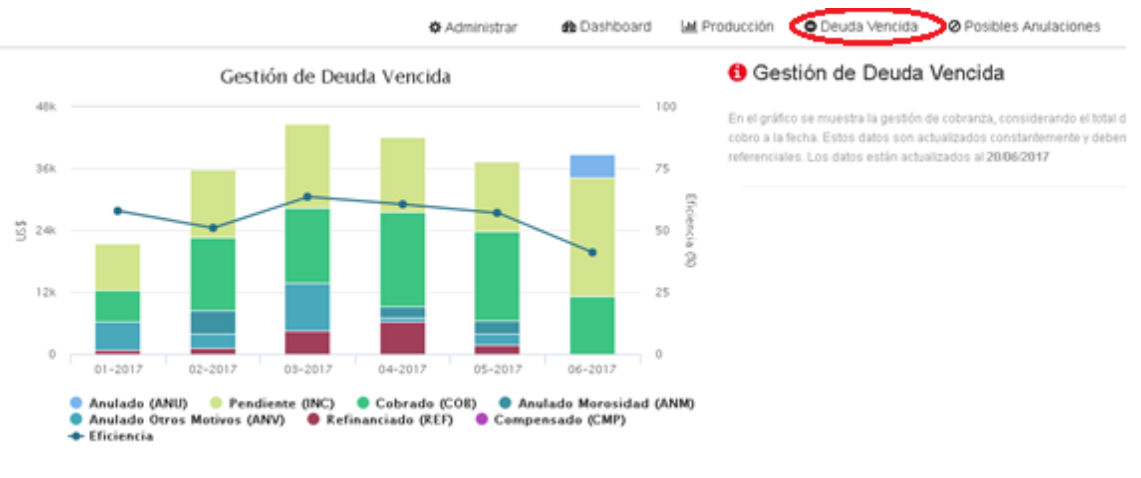

(Imagen referencial)

<span id="page-5-1"></span>3.5 Posibles anulaciones.- Esta opción te brindará un diagrama circular en donde resumirá las posibles anulaciones por riesgo.

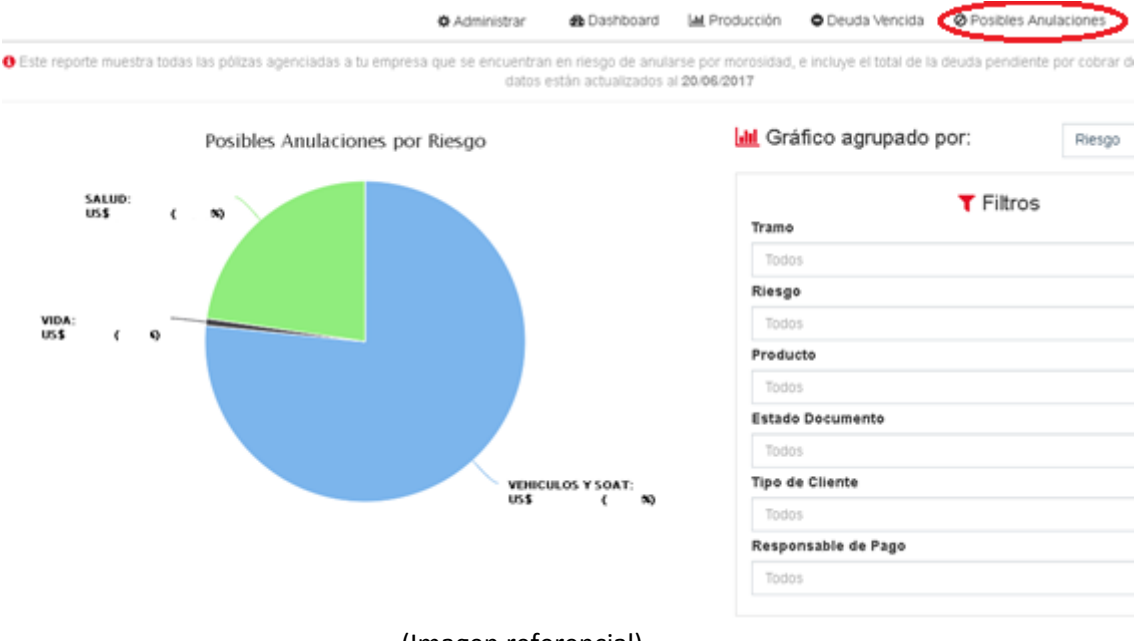

- (Imagen referencial)
- <span id="page-6-0"></span>3.6 Última opción.- Con esta última opción podrás cambiar tu contraseña y/o cerrar sesión. Observación: En este botón puede aparecer tanto el nombre y apellido del usuario como "Administrador Corredor".

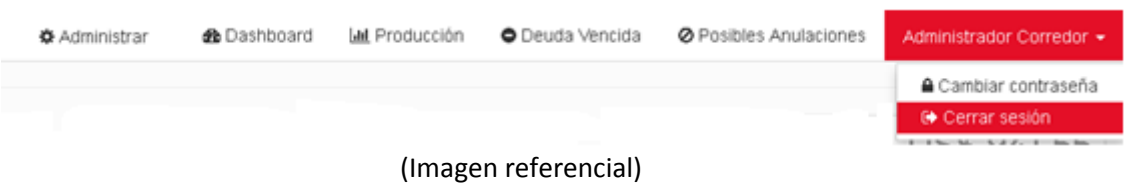

## <span id="page-6-1"></span>4. Descargar detalles del gráfico

<span id="page-6-2"></span>4.1 Detalle de Producción Contable.- Luego de ingresar al gráfico de la producción contable (ver apartado 3.3) seleccionar "Exportar" (parte inferior derecha) y luego "Descargar detalle de datos del gráfico". Se descargará un Excel con el detalle de la producción.

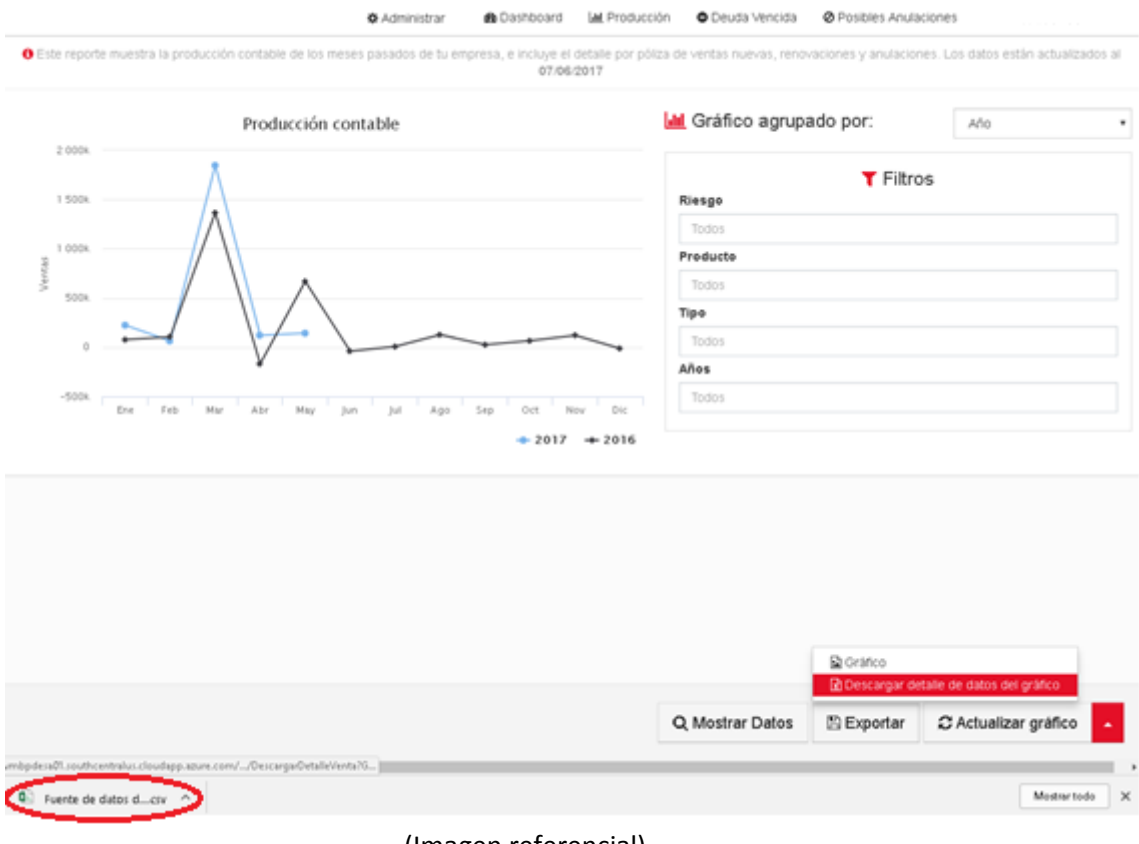

- (Imagen referencial)
- <span id="page-7-0"></span>4.2 Detalle de Deuda vencida.- Luego de ingresar al gráfico de Deuda Vencida (ver apartado 3.4) click en la barra del mes que desea descargar el detalle y luego "Mostrar Detalle".

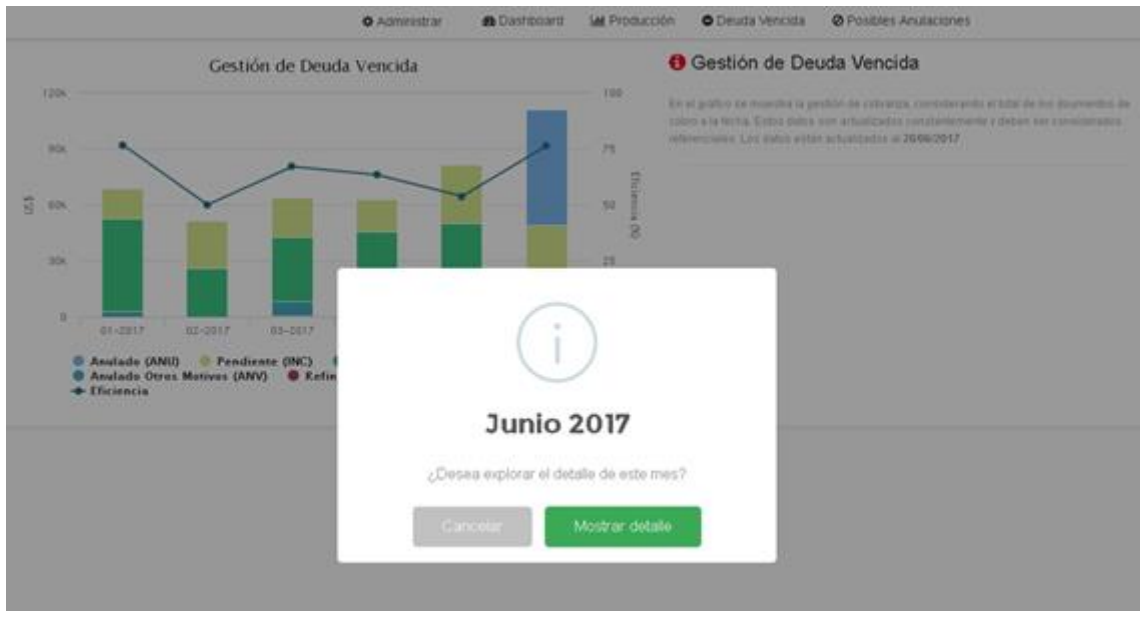

(Imagen referencial)

Aparecerá un diagrama circular que resumirá la deuda vencida del mes. Seleccionar "Exportar" (parte inferior derecha) y luego "Descargar detalle de datos del gráfico". Se descargará un Excel con el detalle de los documentos en gestión del mes seleccionado.

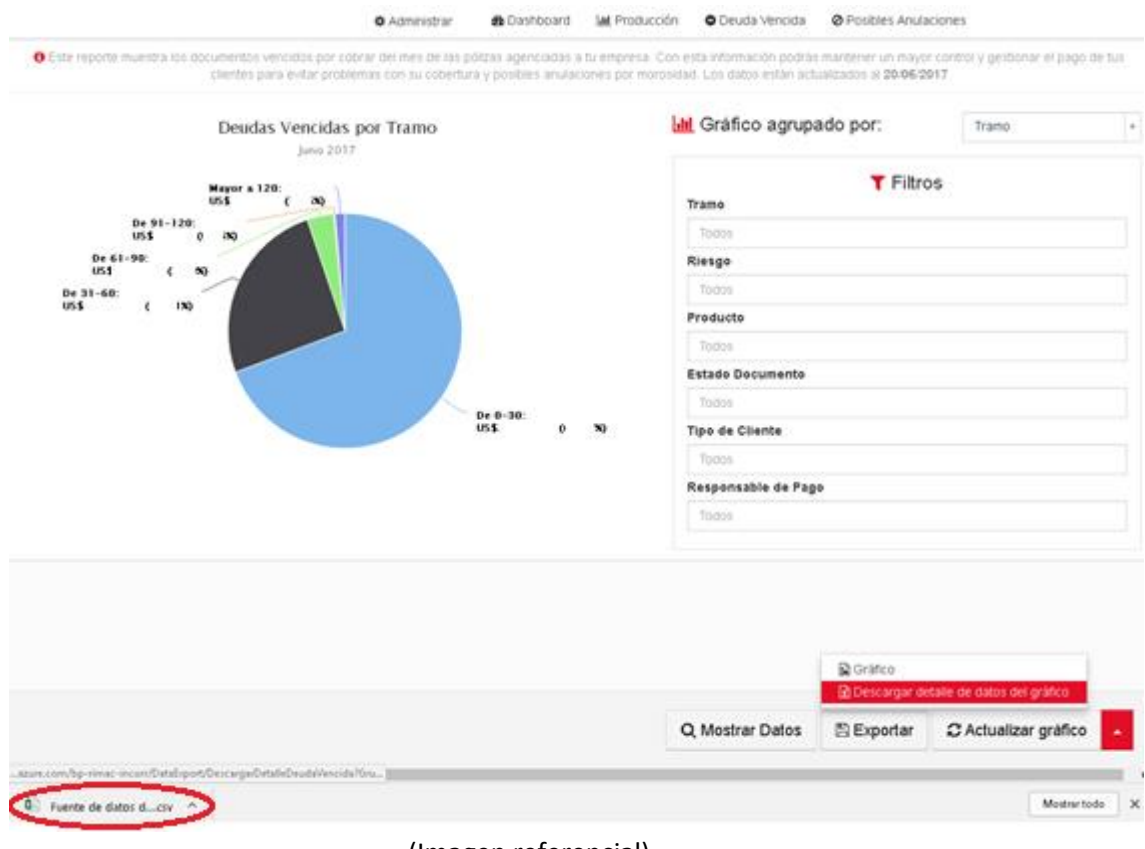

## (Imagen referencial)

<span id="page-8-0"></span>4.3 Detalle de Posibles anulaciones.- Luego de ingresar al diagrama circular (ver apartado 3.5) seleccionar "Exportar" (parte inferior derecha) y luego "Descargar detalle de datos del gráfico". Se descargará un Excel con el detalle de las pólizas que se encuentran con riesgo a anularse por morosidad actualizados a la fecha.

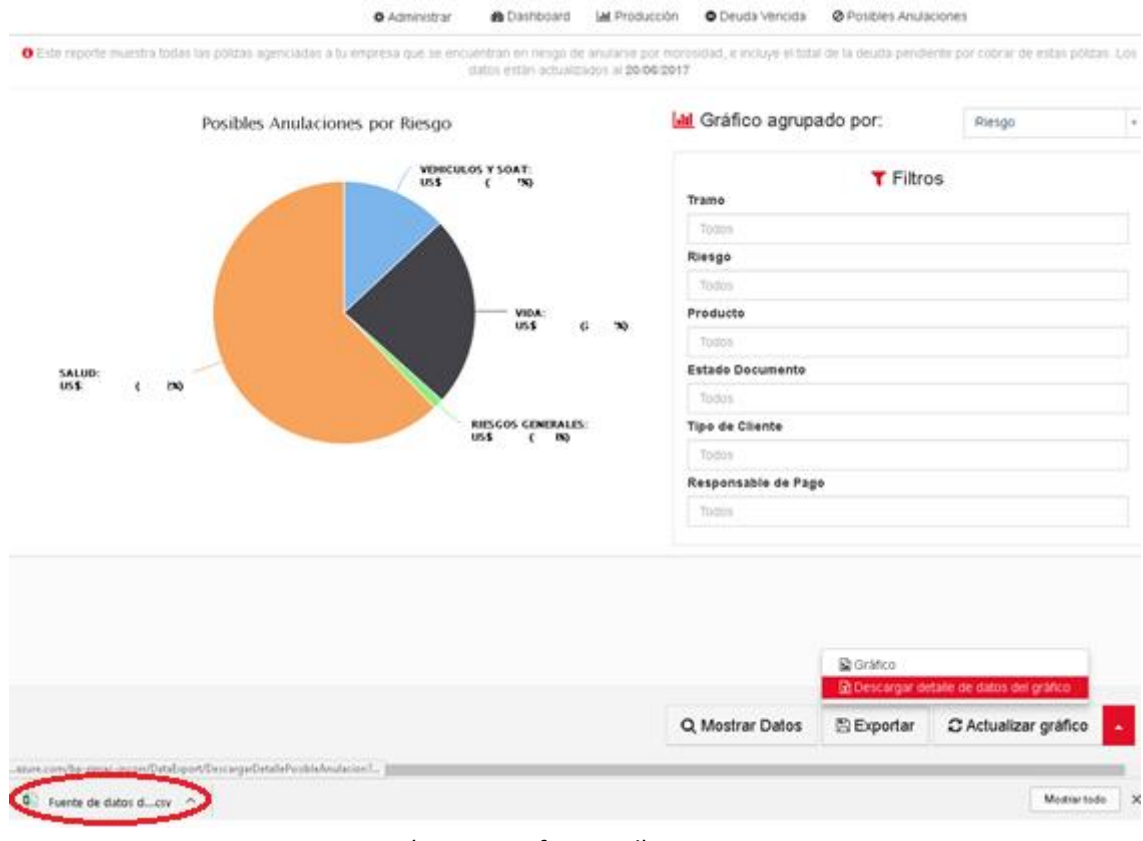

(Imagen referencial)